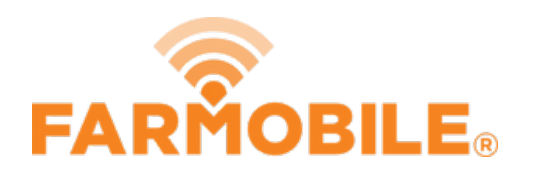

# **Edit Swath Width**

Written By: Support

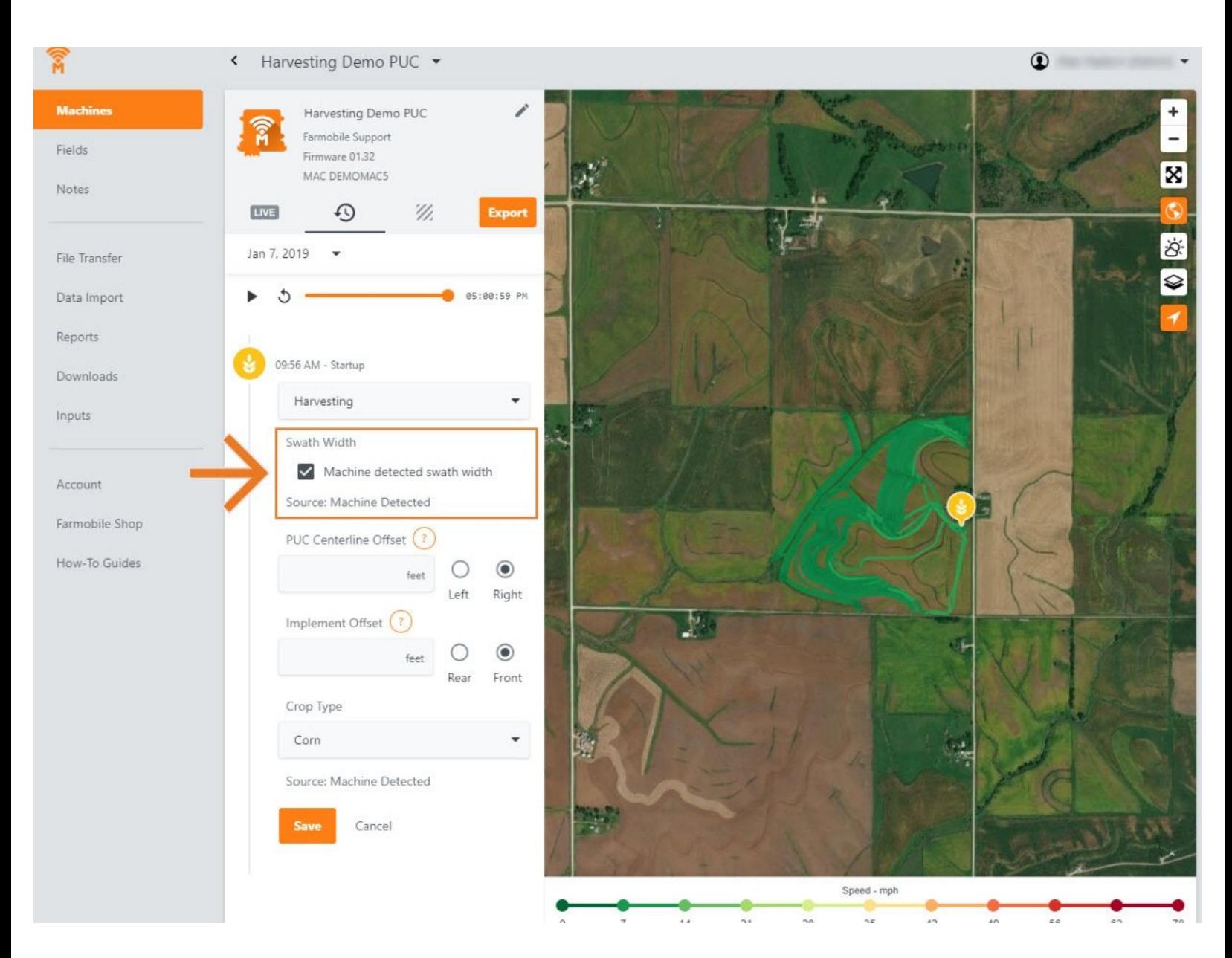

# **INTRODUCTION**

- History Machine Adjustments are only available at the Machine level.
- Swath Width adjustments are available for all activity types.
- Swath Width Adjustments carry forward to the end of the year or up to the next user-entered swath width adjustment.
	- Per 'Activity' type.
	- Per Farmobile PUC™ device.
- When foraging or harvesting the swath width source will either be 'Machine Detected' or 'User Defined'.
	- Machine Detected: While harvesting the Farmobile PUC device captured the swath width from the machine. To override these values, un-check the 'Machine detected swath width' checkbox and type in the required swath width value.
	- User Defined: While harvesting, a user-provided the swath width. Adjust that value by typing in the correct swath width.

#### **Step 1 — Select Machines from the Farmobile DataEngine℠ Platform**

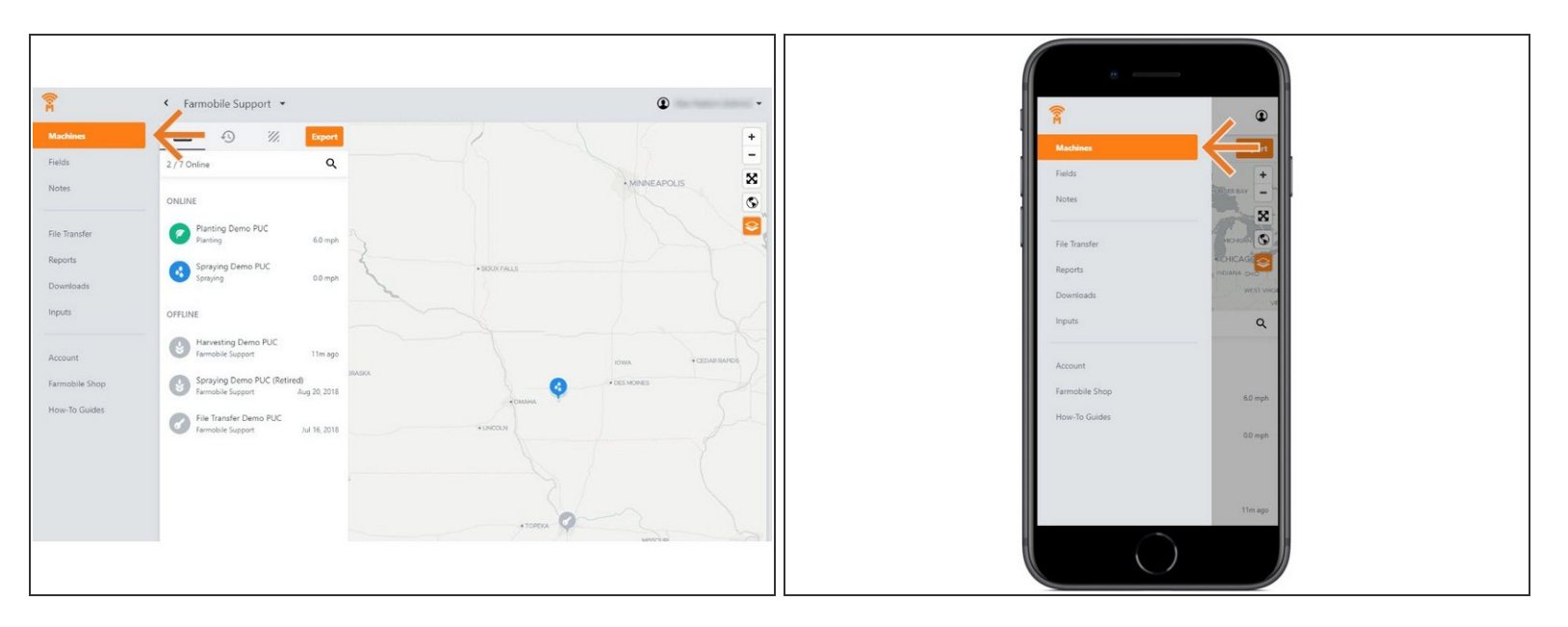

Selecting Machines from the Farmobile DataEngine platform menu will open the Machines page with all of your Farmobile PUC device listed and displayed on the map.  $\bullet$ 

#### **Step 2 — Select a Machine**

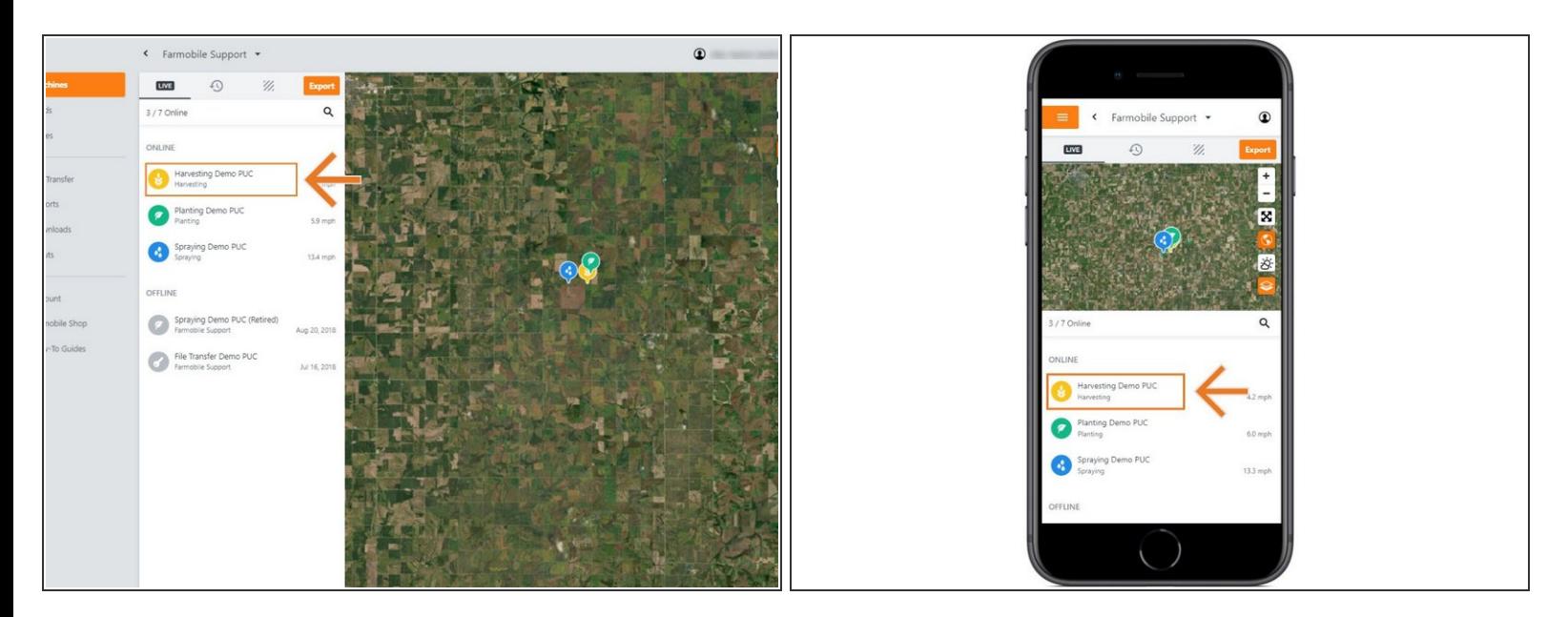

Select a machine to open the machine details page.

# **Step 3 — Select History**

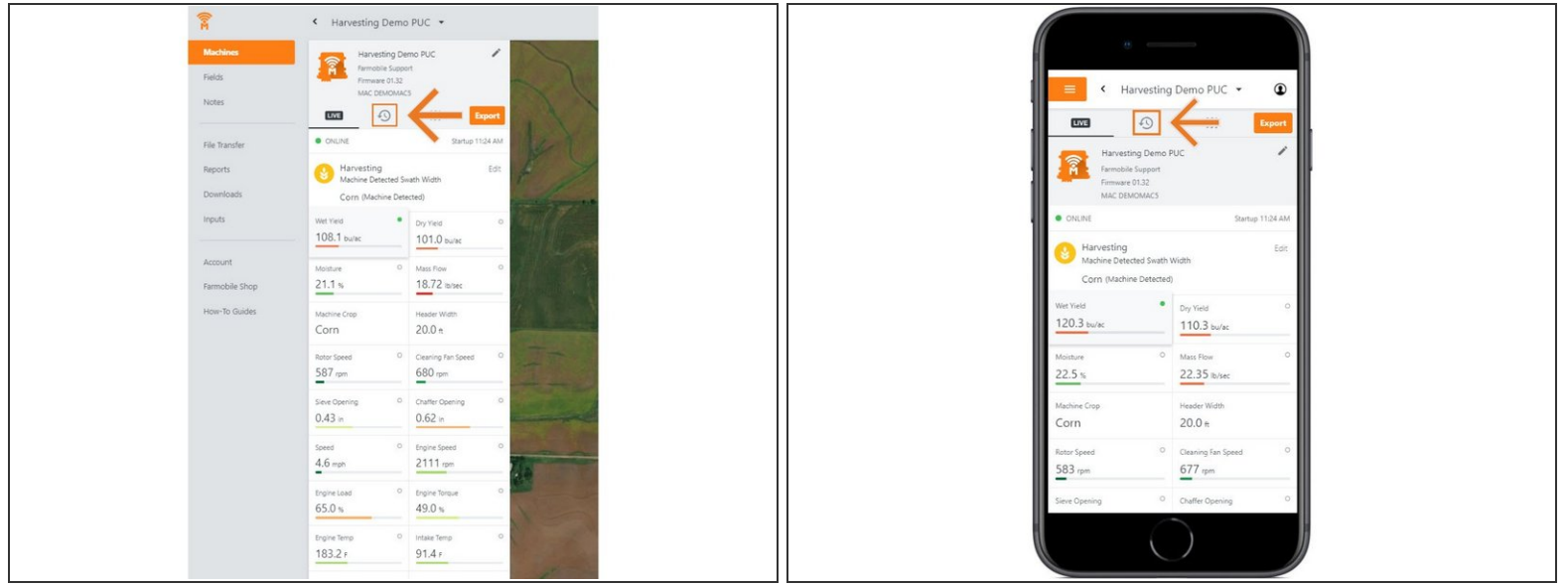

- Select the History tab to open the history page for the selected machine.
- The History page will open with the last active day selected.

## **Step 4 — Select Day and Edit**

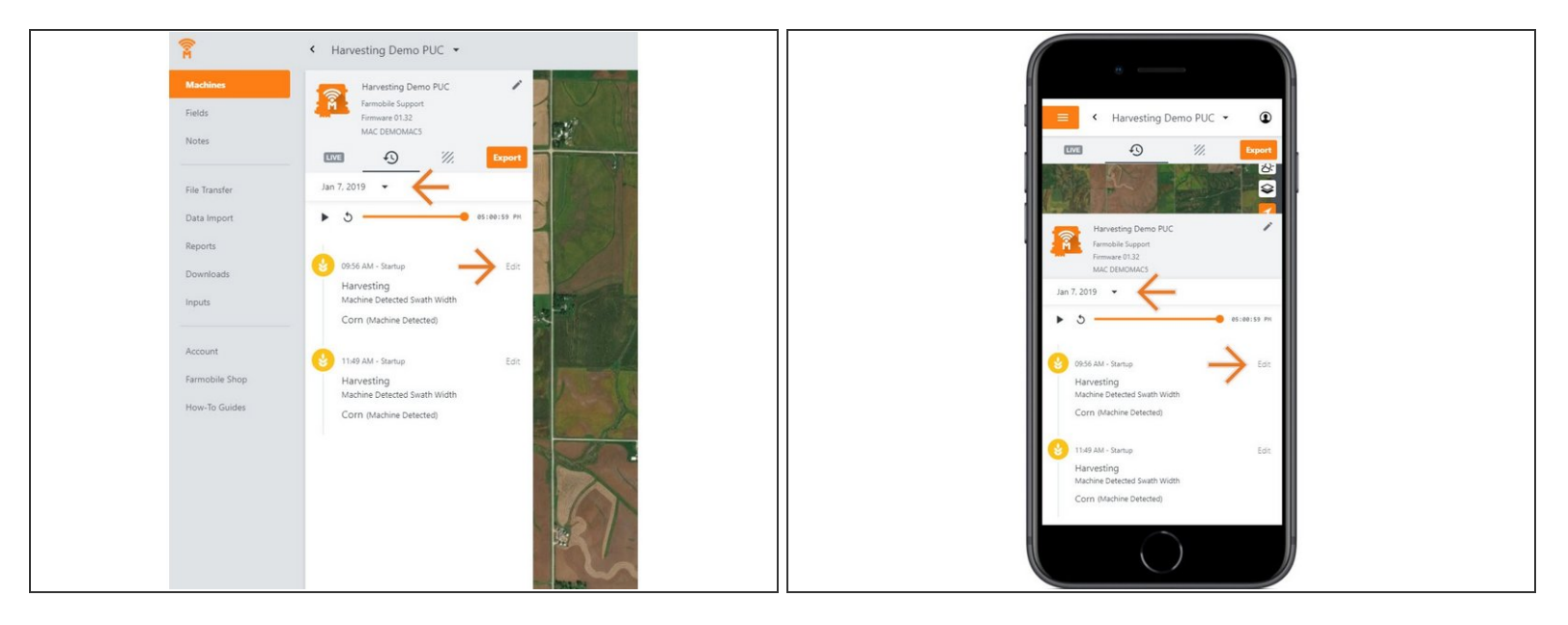

- Select the calendar picker to view a different day. Days containing Machine History are highlighted black.  $\bullet$
- Select edit to expand the adjustment options within the required session.
- The available options to adjust vary based on the current activity type.

## **Step 5 — Make Swath Width Adjustment and Save**

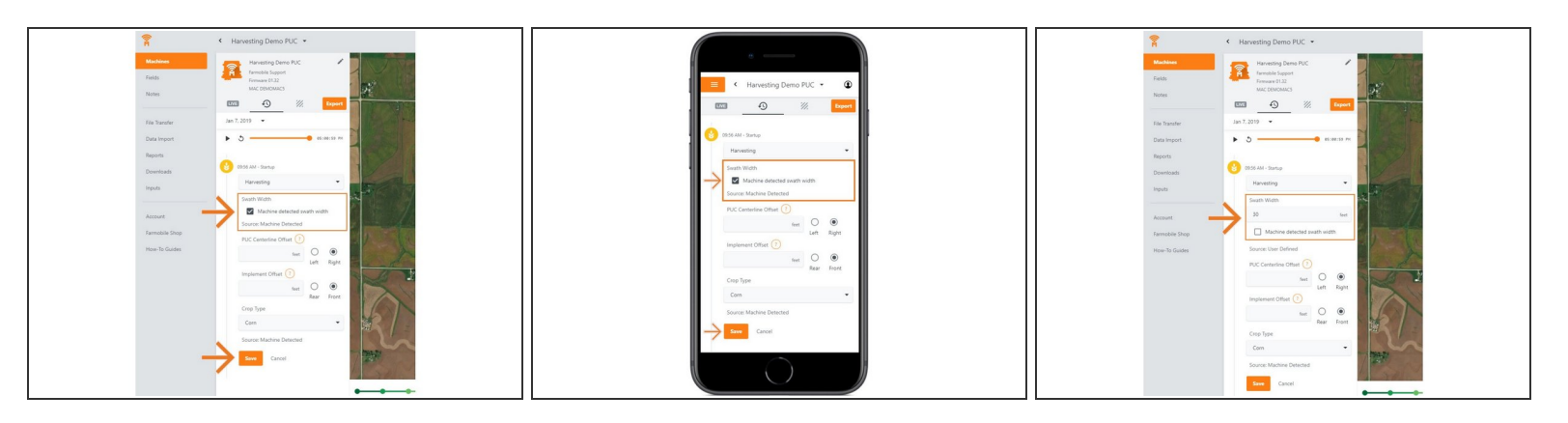

- For activities other than harvest, type in the correct swath width value and select save.
- For forage and harvest activities, the swath width source is always listed to reference.
	- 'Machine Detected': While harvesting the Farmobile PUC device captured the swath width from the machine. To override these values, un-check the 'Machine detected swath width' checkbox and type in the required swath width value.  $\bullet$
	- User Defined: While harvesting, a user provided the swath width. Adjust the value by typing in the correct swath width.
- Select 'Save' to make the adjustment.